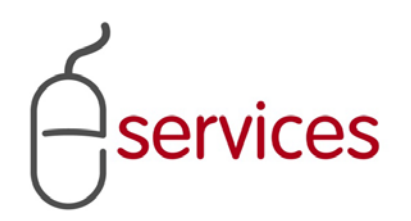

# **URBAN DEVELOPMENT ONLINE**

# **USER GUIDE**

2012 April 05

Version 1.01

# <span id="page-1-0"></span>**Document Information**

# Document Revision History

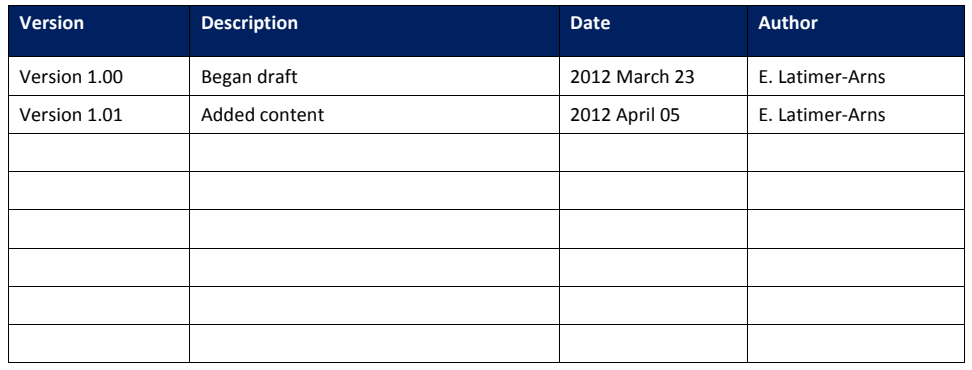

en and the state of the state of the state of the state of the state of the state of the state of the state of the state of the state of the state of the state of the state of the state of the state of the state of the sta

# <span id="page-2-0"></span>**Table of Contents**

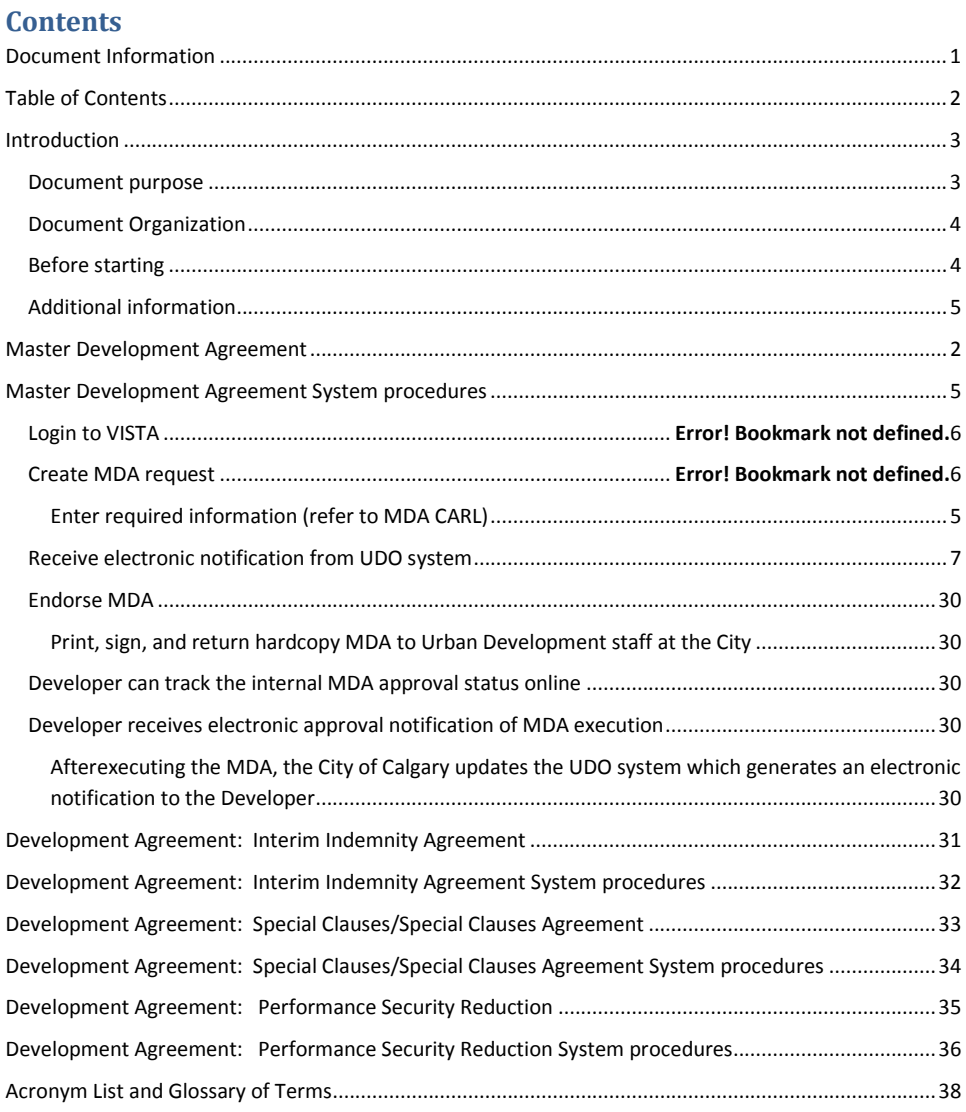

### <span id="page-3-0"></span>**Introduction**

There is a substantial change to the way Developers request and obtain their Master Development Agreements, Development Agreements, and Performance Security Reductions with the launch of Urban Development Online in 2012. In the past, Developers and Consulting Engineers have been frustrated with the amount of time it has taken to have their agreements approved and have to call the Urban Development, Subdivision Group to enquire about their agreements.

With the Urban Development Online system, Developers and Consulting Engineers will be able to enter their own information to request a Development Agreement, log in, and see where their information is in the system. City staff will be given a reasonable amount of time to move the agreements through the system and update it making the Urban Development process transparent and more time efficient than it has been in the past.

This large-scale change may seem daunting. However, once you use the system and begin entering information, you may find that it is easy to use. In addition to the City sponsored training sessions, the Urban Development staff knows the system and can provide assistance.

**NOTE:** Developers and their Consulting Engineers will need to confer with one another when using the Urban Development Online system. If the Developer chooses to complete the online system, they can; however, they will need to communicate with their Consulting Engineer throughout the process.

Also, this User Guide has tried to accommodate as many questions and scenarios as possible. If you have questions not covered here, please contact the Urban Development division at The City of Calgary. (Enter contact info here)

#### <span id="page-3-1"></span>**Document purpose**

This Urban Development Online (UDO) Quick Reference Guide is to be used by Developers and/or their Consulting Engineers to request Development Agreements, Master Development Agreements, and Performance Security Reduction using the Urban Development Online system (the System).

This quick reference guide will provide you with:

- An overview of the system in the form of flowcharts
- Information about the documentation you will need to complete requests online
- <span id="page-3-2"></span>• Procedures to complete the required requests

**Comment [CoC1]:** Create external user appropriate intro to the system and the corresponding process and procedures

#### **Document Organization**

The Guide includes:

ervices

- A flowchart at the beginning of each section showing the process and system integration.
- Procedures to complete the System for:
	- o Master Development Agreement
	- o Development Agreement
	- o Performance Security Reduction

Because there are so many changes to the way Developers and Consulting Engineers will request agreements, the procedures that have not changed will be typed in italics and have (status quo) after them.

**NOTE**: In addition to this quick reference guide, videos have been created to help you use the Urban Development system. Please go to **Calgary.ca/UD** for documentation and videos about the System. If you still have questions or want more information, contact XXX.

#### <span id="page-4-0"></span>**Before starting**

Before accessing the system, you will need to:

- **Have a VISTA account.**
	- o If you do not have a VISTA account, go to Calgary.ca/VISTA. Click the **New User** link and complete the four screens. After you click Submit, you will see a confirmation stating that your request has been sent successfully. In two to five business days, you will receive an email with information about completing your account. Complete and sign the forms, return them, and your account will be activated.
- Supply a recent corporate search for a Master Development Agreement to The City
- Submit requests and supporting documents electronically
- Submit Development Agreement requests for the current year before December 31 $^{\text{st}}$ (**NOTE**: no requests for the current year will be accepted after December  $31<sup>st</sup>$ )
- Submit and have preliminary construction drawings accepted for circulation prior to requesting a Development Agreement
- <span id="page-4-1"></span>• Use the complete application requirements list (CARL) to ensure the request includes all the requirements. The CARL for the MDA and DA can be found on the Urban Development home page on **Calgary.ca/UD**.

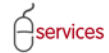

#### **Additional information**

- MDA and Special Clauses Agreement must be executed before any funds will be released (including performance securities, oversize claim, and boundary recoveries)
- Securities, Insurance, and Indemnity Agreement must be submitted and Interim Indemnity Agreement must be approved before the DA number is assigned
- Developer will be responsible for printing and signing the final documents (MDA, IIA, and SCA) once they are approved by The City (Developers will receive an electronic notification when these documents are ready to be printed)

# **Getting Started**

 $\beta$ services

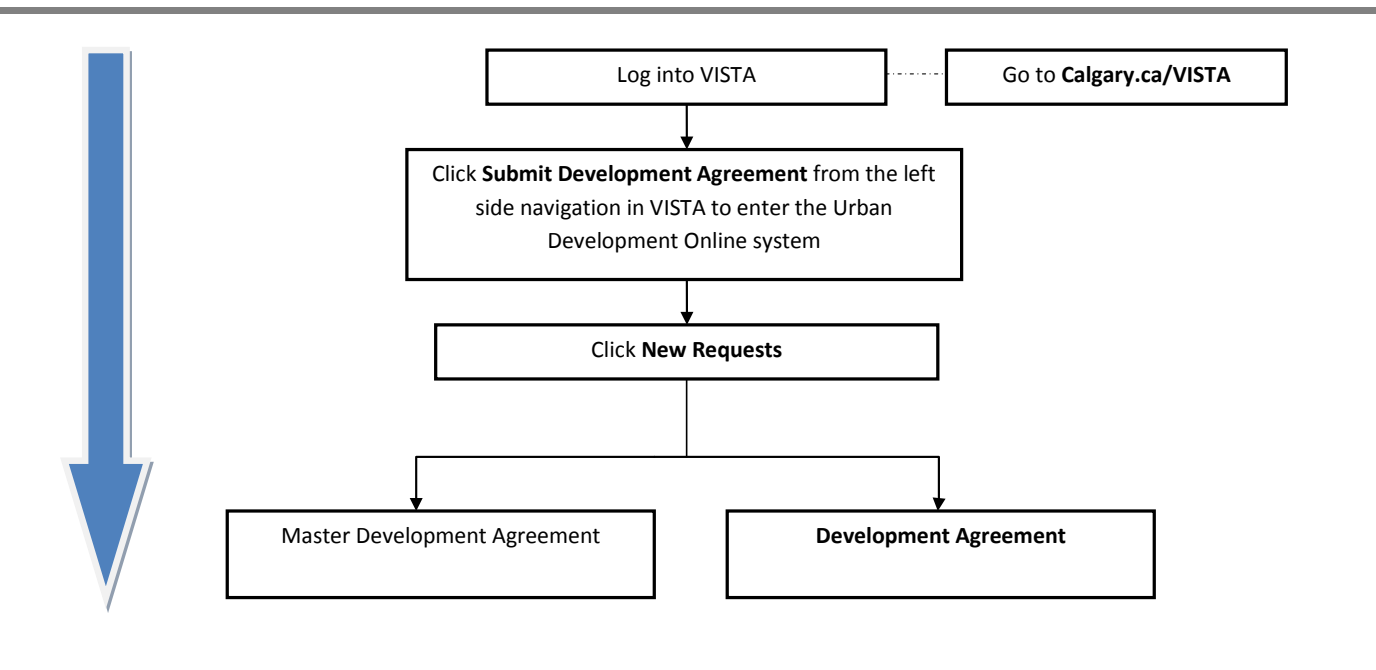

**Please Note:** Either the Developer or the Consultant can login and request an Agreement and they will be referred to as the Applicant in this Guide.

# <span id="page-7-0"></span>**Getting Started Procedures**

#### **Login to VISTA**

 $\beta$ services

- 1. Open a web browser and go to **Calgary.ca/VISTA**.
- 2. Click **Sign in here**.

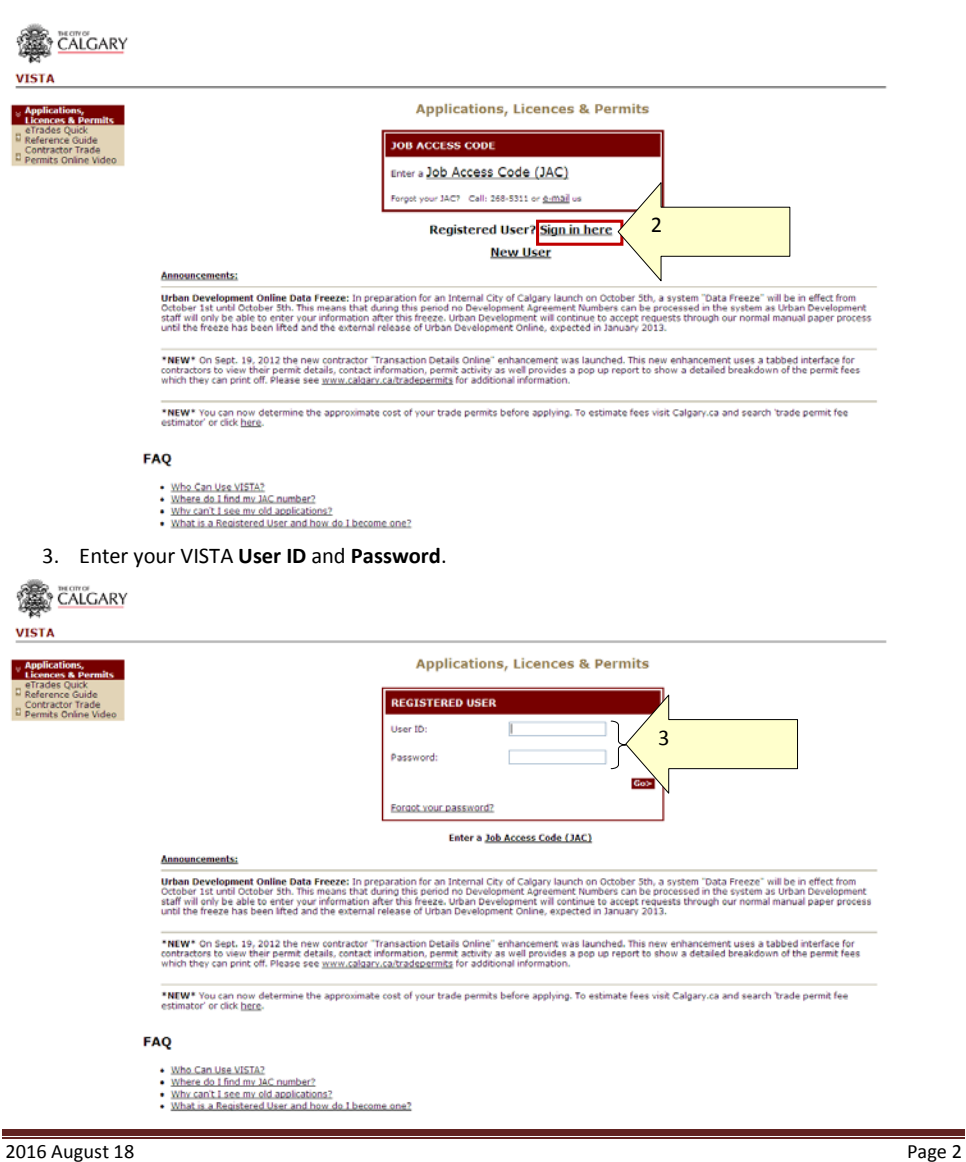

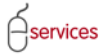

#### **Enter the Urban Development Online system**

4. Click **Submit a Development Agreement** from the VISTA home page.

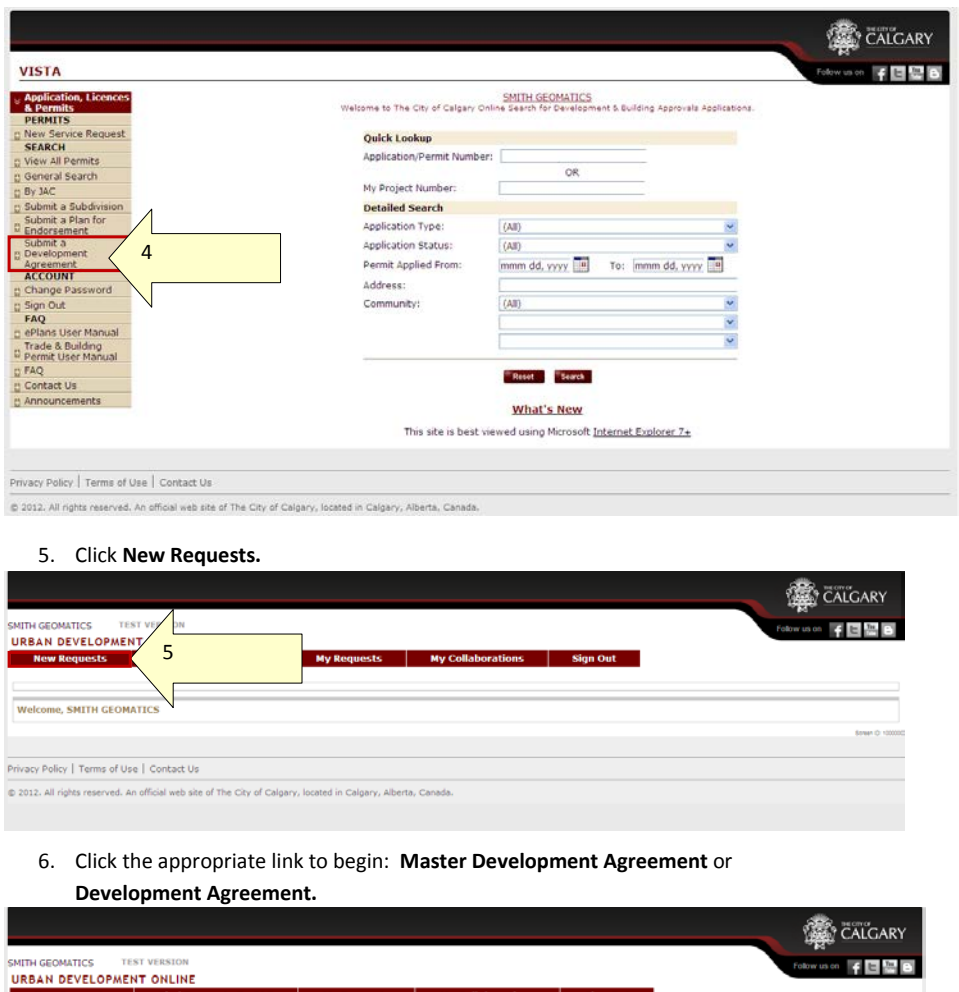

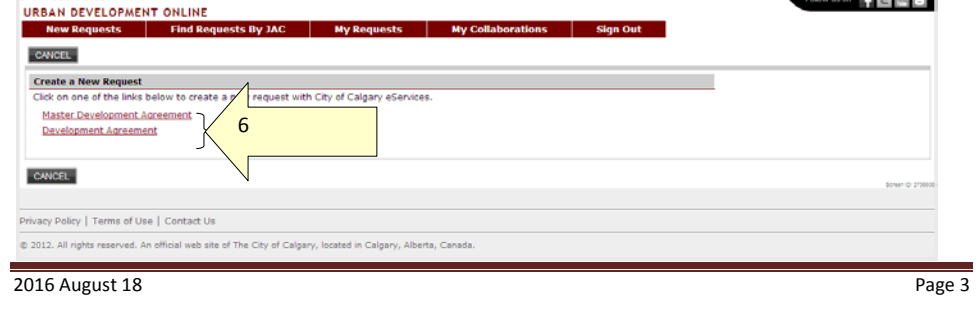

#### **Master Development Agreement**

A Master Development Agreement (MDA) request may be submitted without a request for a Development Agreement (DA). However, if the Developer of Record or Consulting Engineer requests a Development Agreement without having an existing MDA, the System will auto-create a MDA from the information entered in the DA request.

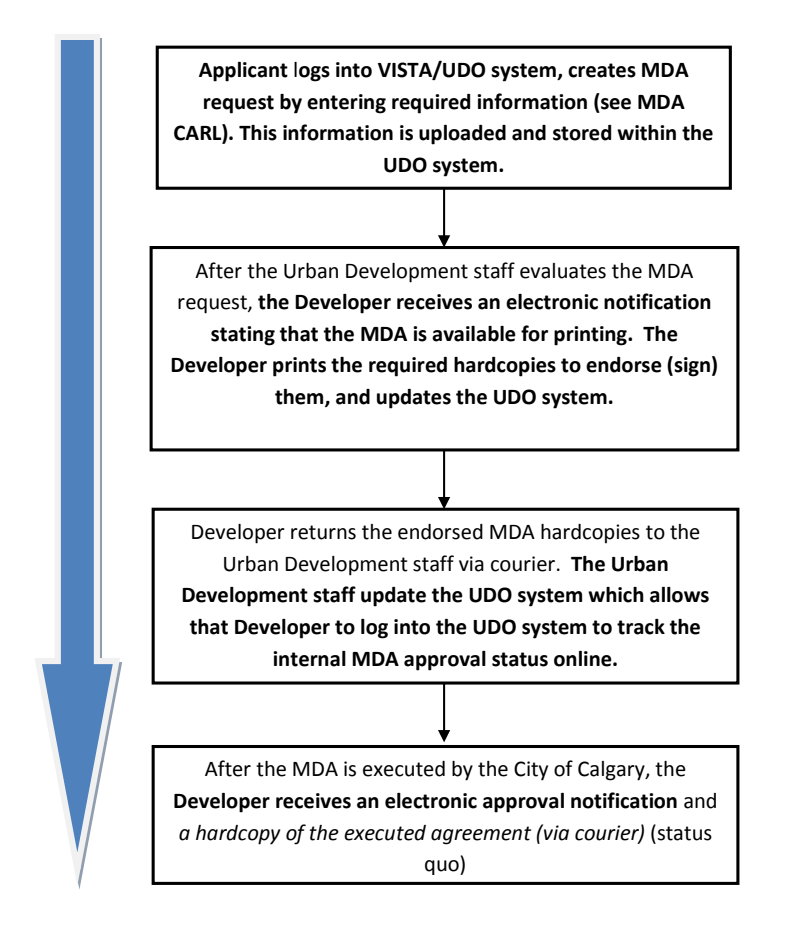

 $\ominus$ services

### Urban Development Online User Guide

#### <span id="page-10-0"></span>**Master Development Agreement System procedures**

To use these instructions, you will have to be logged into VISTA and have clicked the **Master Development Agreement** link.

**Terms of Use and Request Requirements**

Each time you create a new request, you must review the:

- City of Calgary Websites Terms of Use
- Urban Development Agreement Requirements
- Application Requirements
- 1. Click the **City of Calgary Websites – Terms of Use** link to read the requirements for using a City website.

<span id="page-10-1"></span>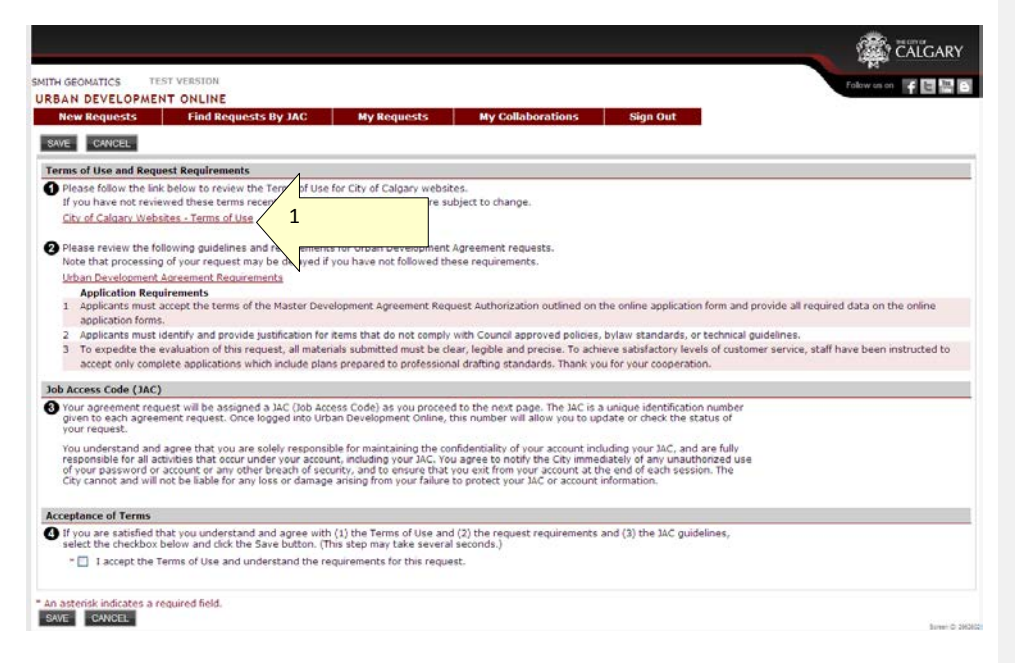

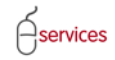

### **City of Calgary Website Terms of Use**

This is the content of the **Website Terms of Use** as of October 2012. Please review these often as they are subject to change without notice.

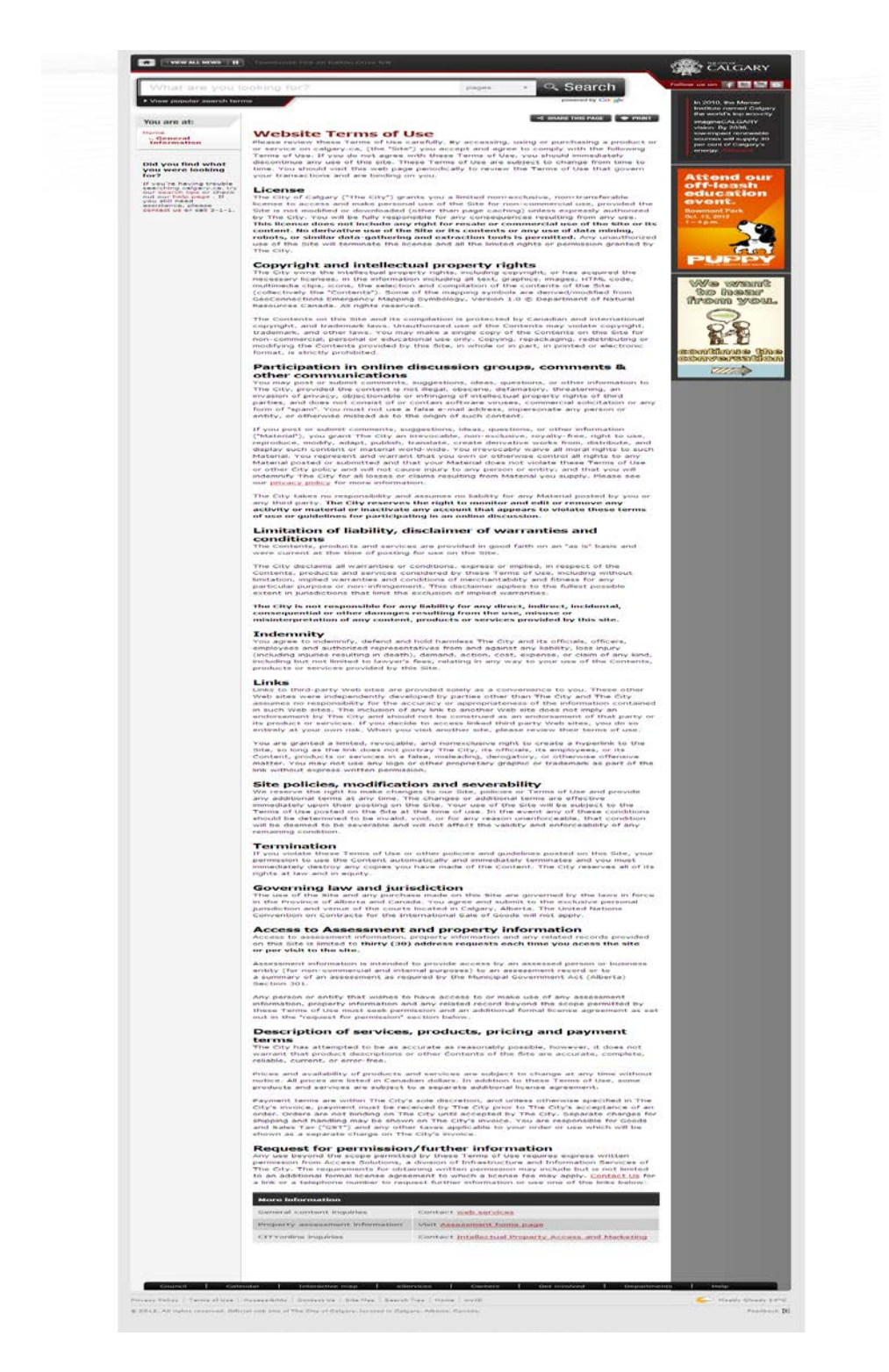

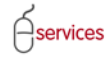

#### <span id="page-12-0"></span>**Urban Development Agreement Requirements**

2. Click the **Urban Development Agreement Requirements** link. You will be directed to the **Calgary.ca/UD** website where you can access the Complete Application Requirements List (CARL). The CARL includes the information you will need to complete your request for a MDA.

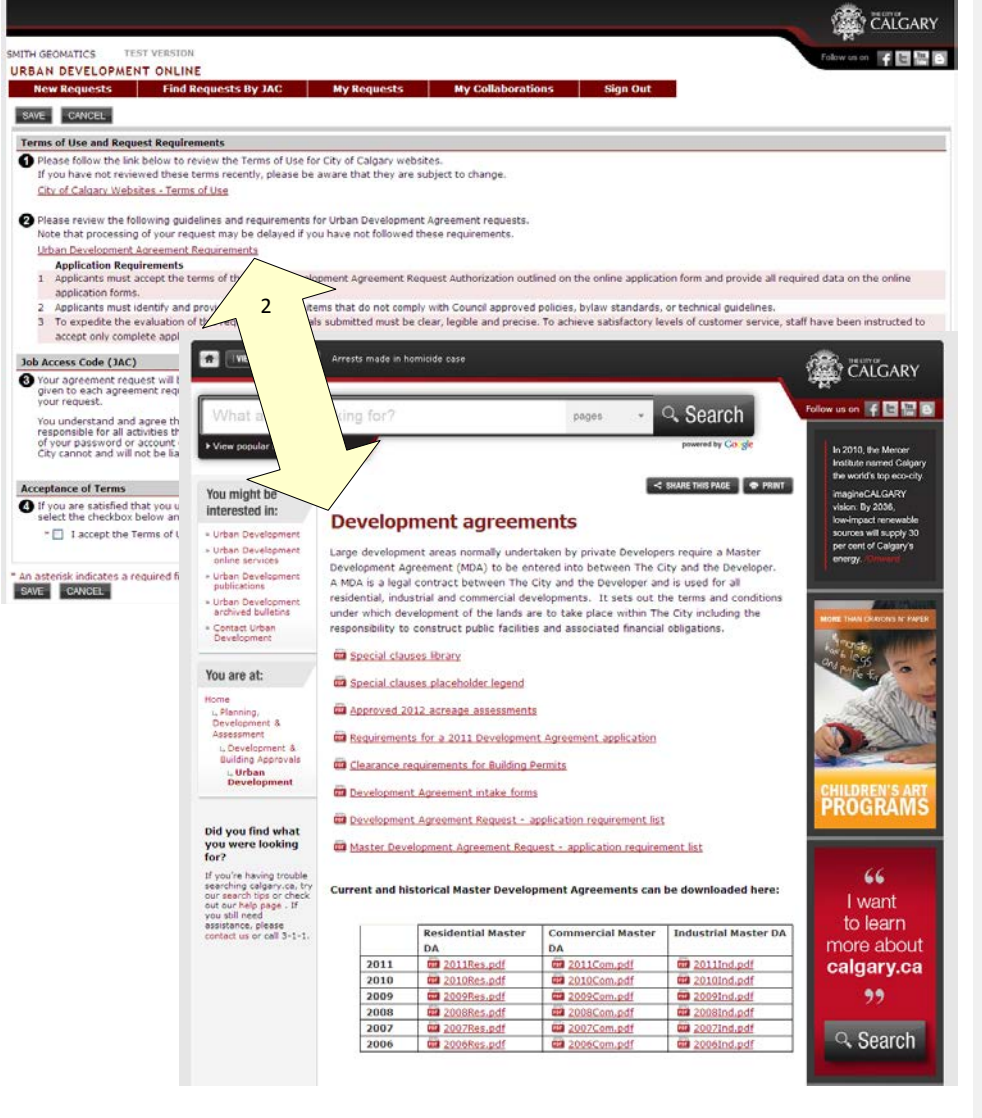

**Comment [e2]:** Update UD screen shot

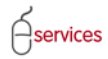

#### **Job Access Code (JAC)**

3. Read the **Job Access Code (JAC)** section. It provides information about the JAC number.

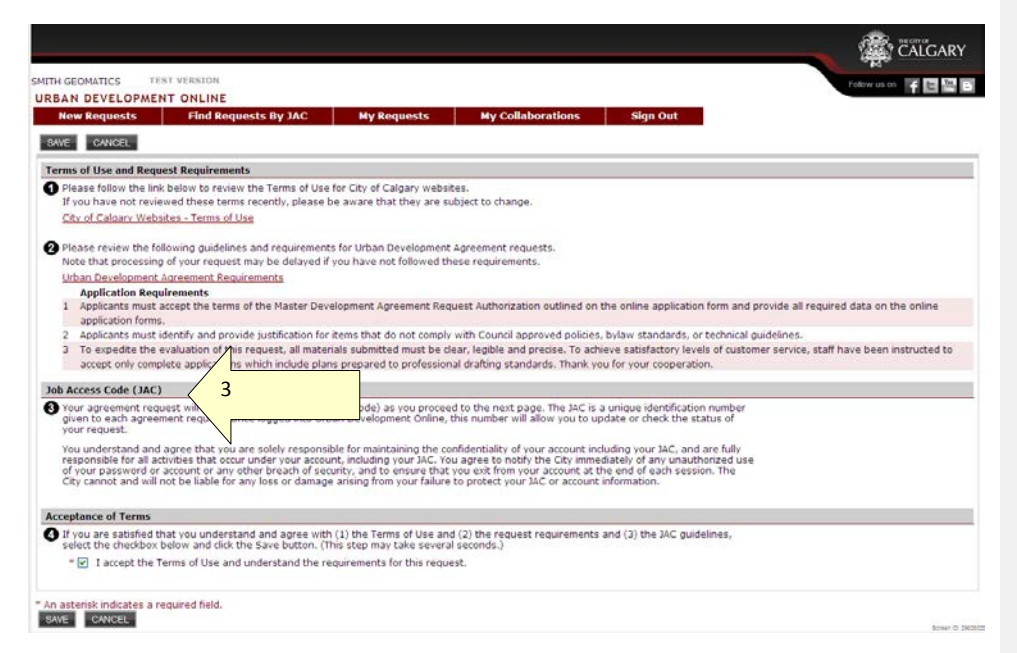

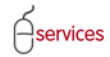

#### **Acceptance of Terms**

- 4. Ifyou agree with the terms listed on this page, click the "I accept the Terms of Use and understand the requirements of this request" checkbox. Once you click teh ckeckbox, the **Save** button will become active.
- 5. Click **SAVE** to continue. **NOTE**: Once you click **SAVE**, you will not be able to return to this page.

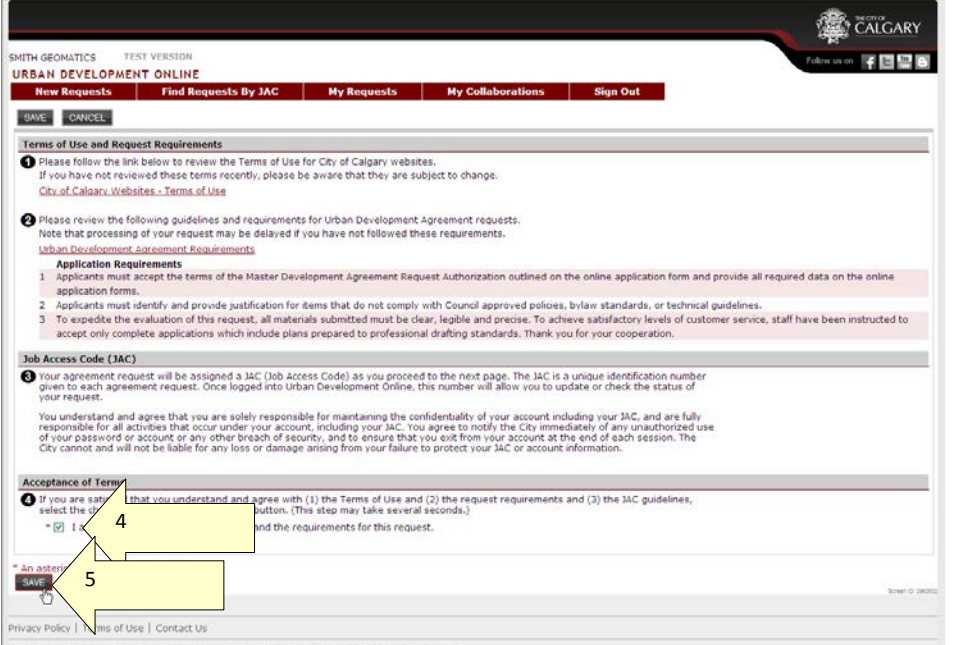

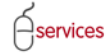

#### **Master Development Agreement tombstone**

After you click **Save** from the terms page, the Master Development Agreement (MDA) request will open. The top part of the page is called a tombstone. In it, you will find the following pieces of information:

- A link to the **Agreement Request Requirements** on **Calgary.ca/UD** (shown on page 11)
- Your:
	- o Request Number
	- o Request Type
	- o Request Date
	- o Request Status
- The name of the company that requested the agreement.
- The name of the primary contact (that field will be populated as more information is entered in the system)
- The Agreement Type
- A link to a preview of your MDA document (shown on page 27)

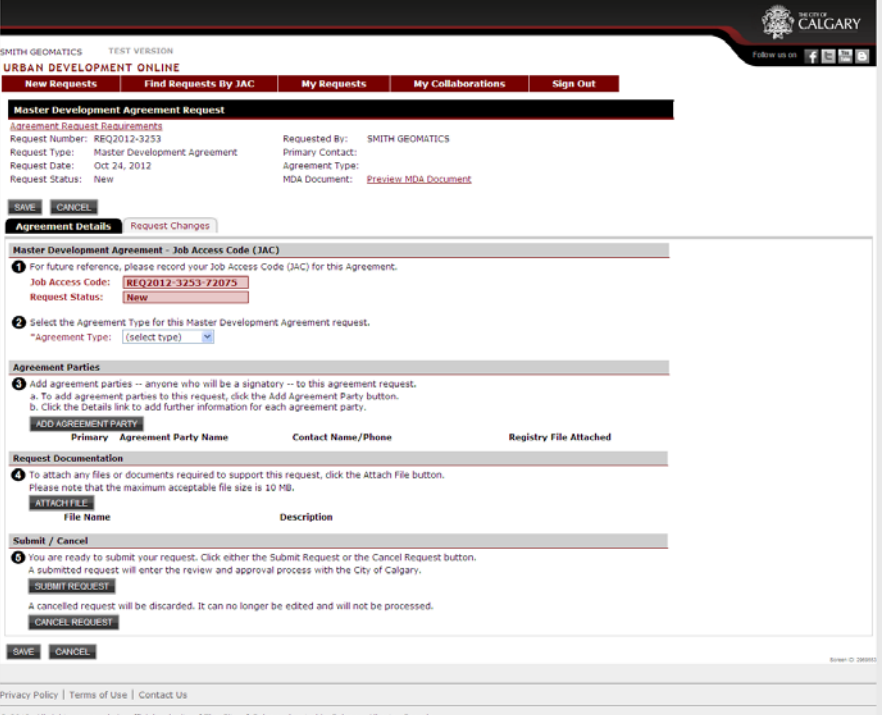

 $\ominus$ services

**Comment [e3]:** Change sc reen shot

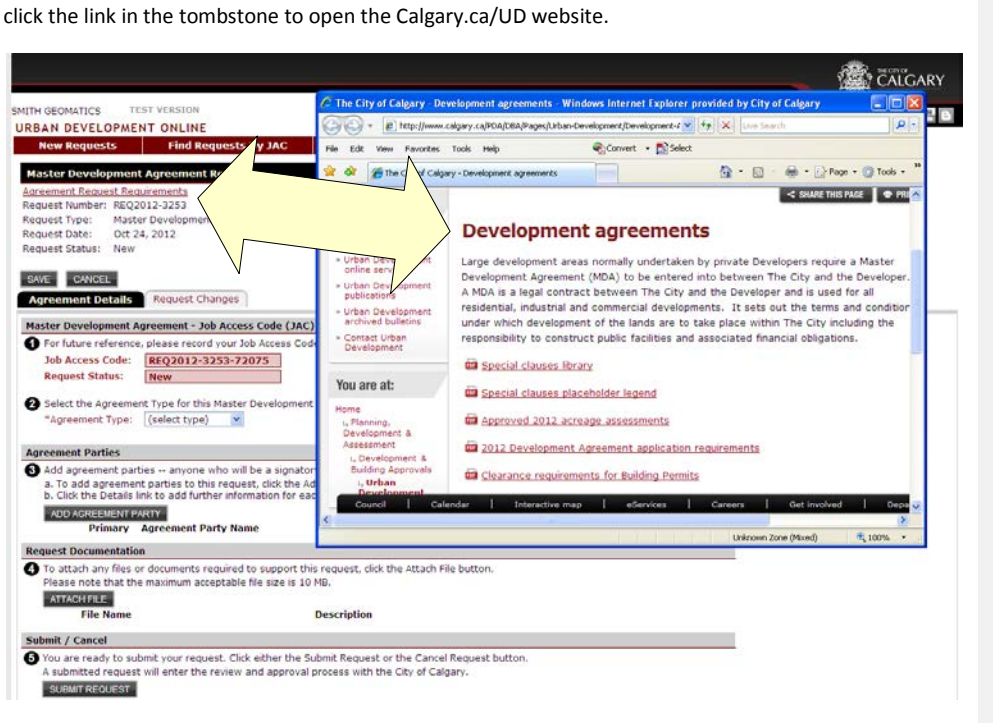

If you need access to the **Agreement Request Requirements** that had been on the Terms page, you can

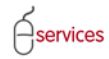

If you want to preview the MDA document, click the link in the tombstone. The 90+ page document will open (first page show on page 23).

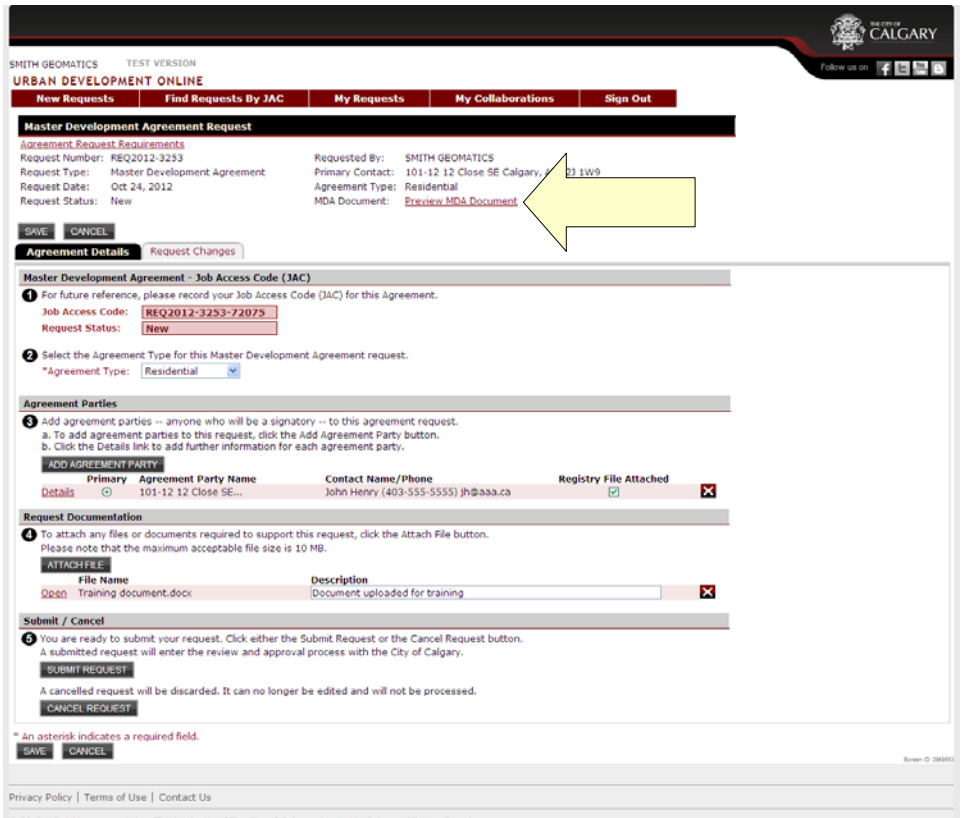

 $$2012$ . All rights reserved. An official web site of The City of Calgary, located in Calgary, Alberta, Canada.

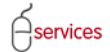

### 2011 MASTER RESIDENTIAL DEVELOPMENT AGREEMENT

DEVELOPER\_

DATE OF AGREEMENT -

AGREEMENT NUMBER -

CITY CLERK'S IDENTIFICATION NO. -

STANDARD DEVELOPMENT AGREEMENT APPROVED

and 2016 August 18 Page 13

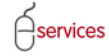

#### **Agreement Details tab**

There are only two tabs on the Master Development Agreement request: the **Agreement Details** and the **Request Changes**. The colours of the tabs and their letters will indicate which one you are completing. The screen shot below shows the **Agreement Details** tab with a black background and white lettering and the **Request Changes** tab has a greyish background with redish lettering.

#### **Master Development Agreement – Job Access Code (JAC)**

If you need to share the information in this MDA with the other members of your agreement party, you can provide them with the JAC number for this MDA. After they login to VISTA and navigate to the UDO system main page, they can click **Find Requests by JAC**, enter the JAC number, and see the information you have entered in the MDA (refer to page XX for more information).

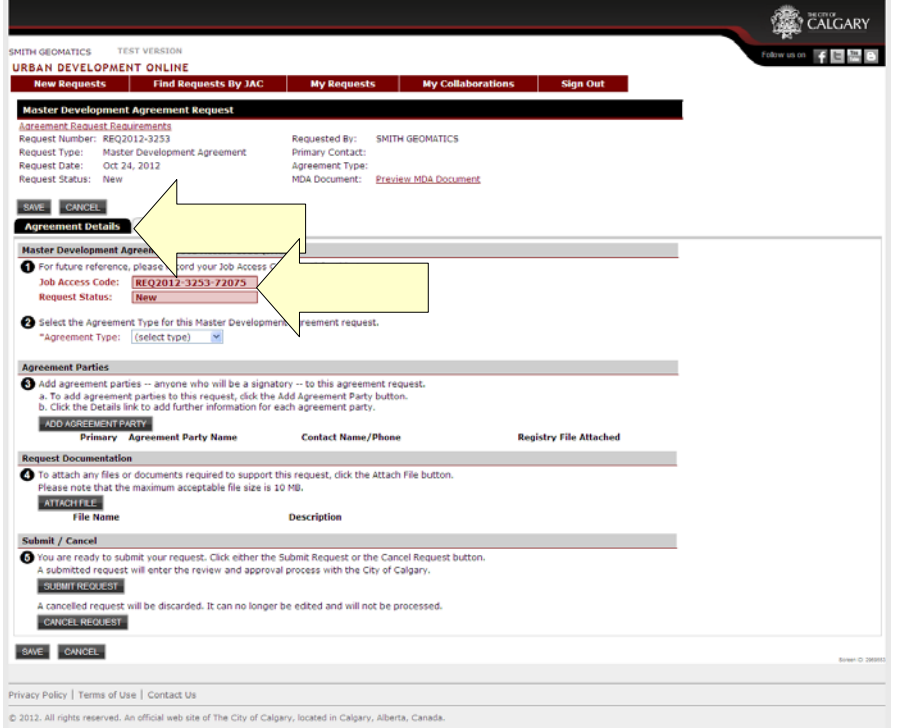

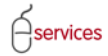

1. Use the drop down arrow to select the **Agreement Type**. The choices are: Residential, Commercial, and Industrial.

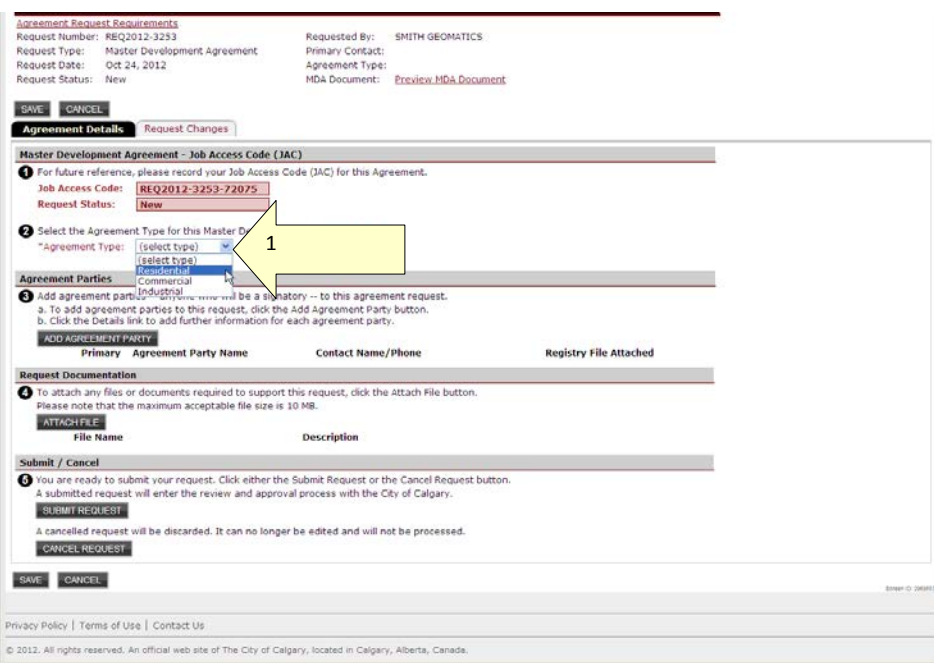

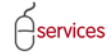

#### **Agreement Parties**

Everyone (developer, consulting engineer, etc.) who will need to sign this MDA must be added to this section.

- 2. Click the **Add Agreement Party** button.
- 3. The **Stakeholder** dialogue box will open.
- 4. Enter the name of one of the agreement parties and click the **Confirm** button. **NOTE**: If you have more than one agreement party to add, you will complete each entry separately. The process will be repeated for each additional agreement party.

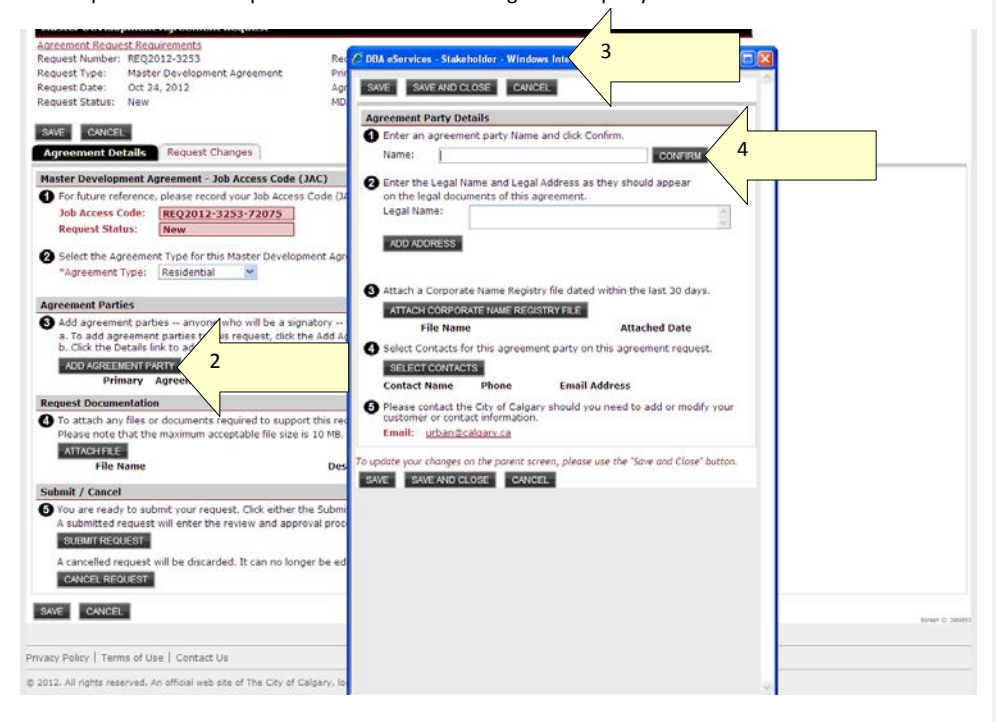

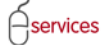

- 5. AAA Consulting has been added as an agreement party to this MDA.
- 6. Add AAA Consulting's legal address in the space provided.
- 7. Click the **Add Address** button. The legal address and the mailing address for the agreement party may be different so there are two places to enter the information. Even if the information is the same for both, you must click **Add Address** and complete the fields in the **Address** dialogue box (7a).
- 8. Click **SAVE AND CLOSE** when the fields are complete.

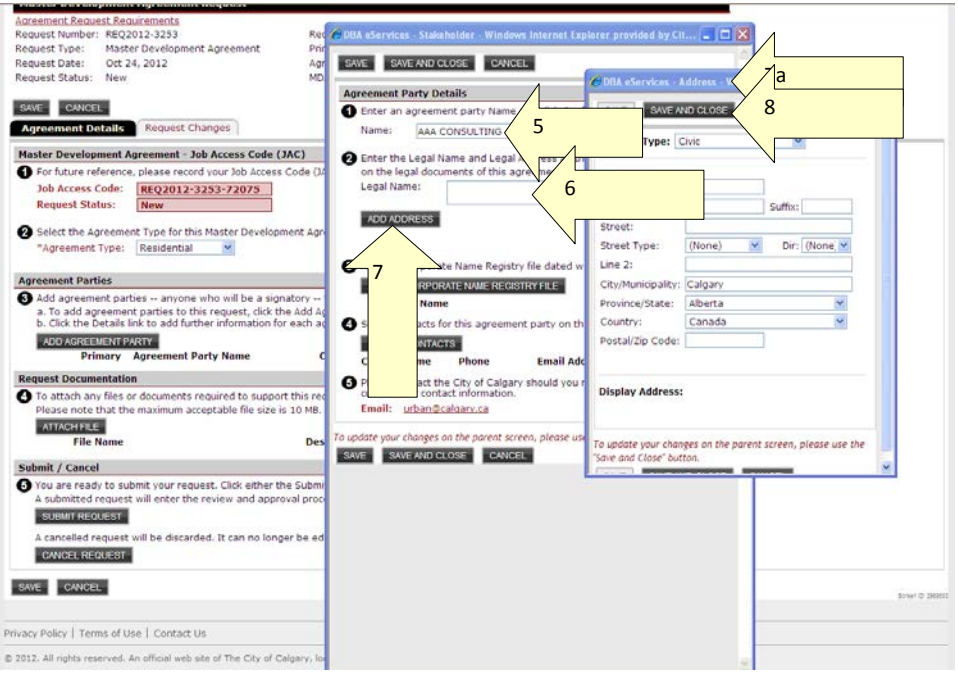

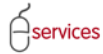

9. Click the **Attach Corporate Name Registry File** button to attach the required document.

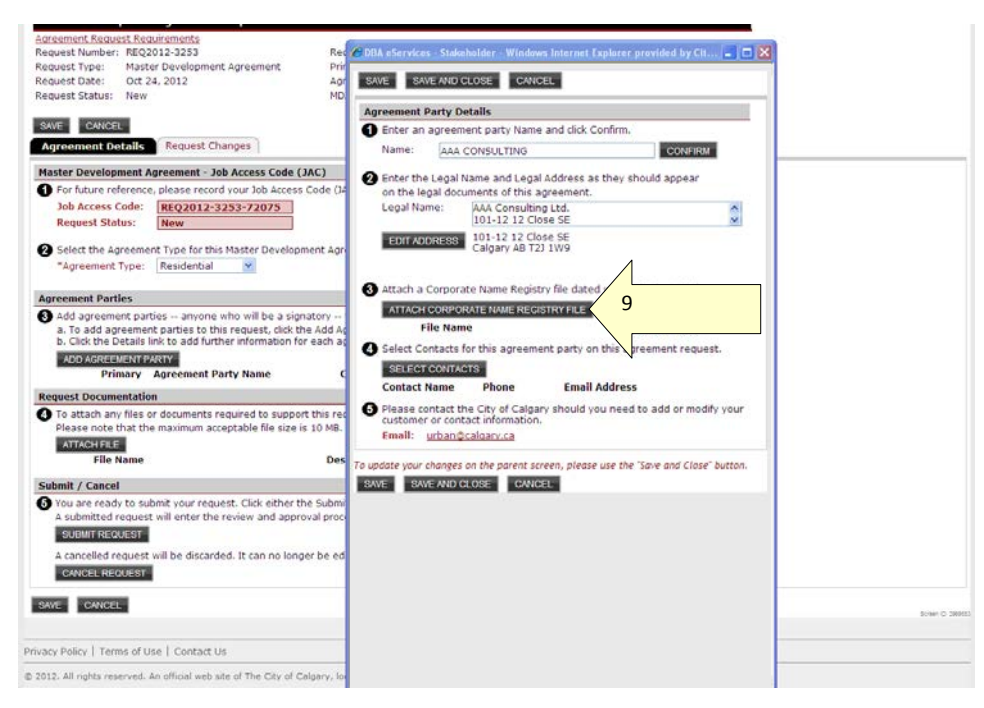

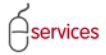

10. Click **Browse** to search for your Corporate name registry file.

11. Click **Upload** to add the file.

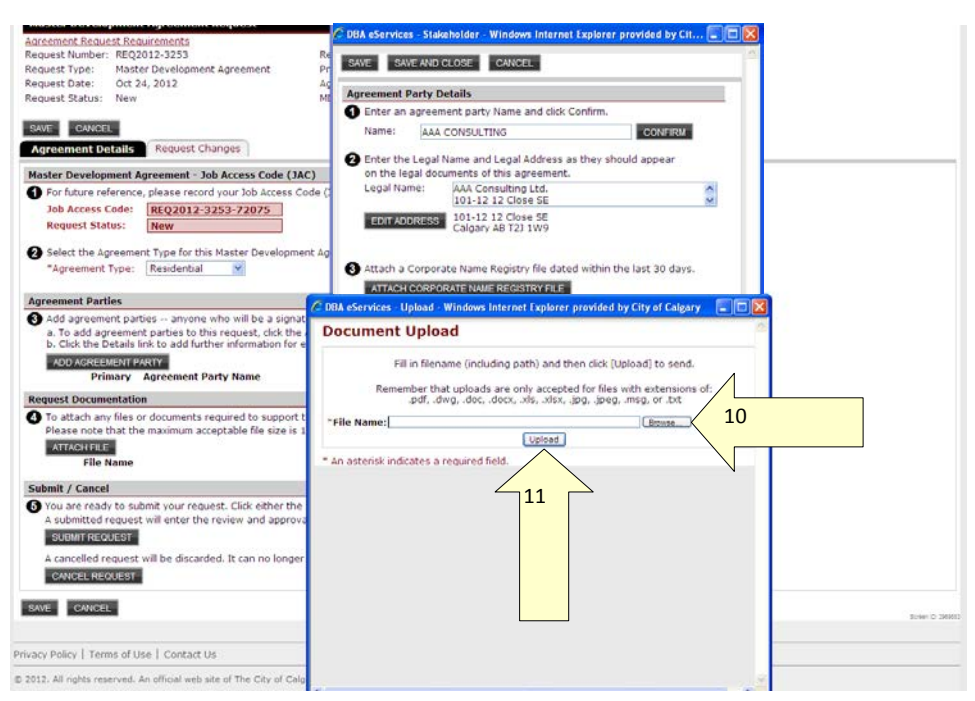

- 12. If you need to open the uploaded document, click the **Open** link.
- 13. Click the **Select Contacts** button to choose the people who will be contacted if The City requires additional information.
- 14. To select one of the contacts shown, click the checkbox next to the person's name.
- 15. To select all of the contacts listed, click the **Check All** button and all of the checkboxes will be selected.
- 16. When you have selected the appropriate name(s), click the **Select** button.

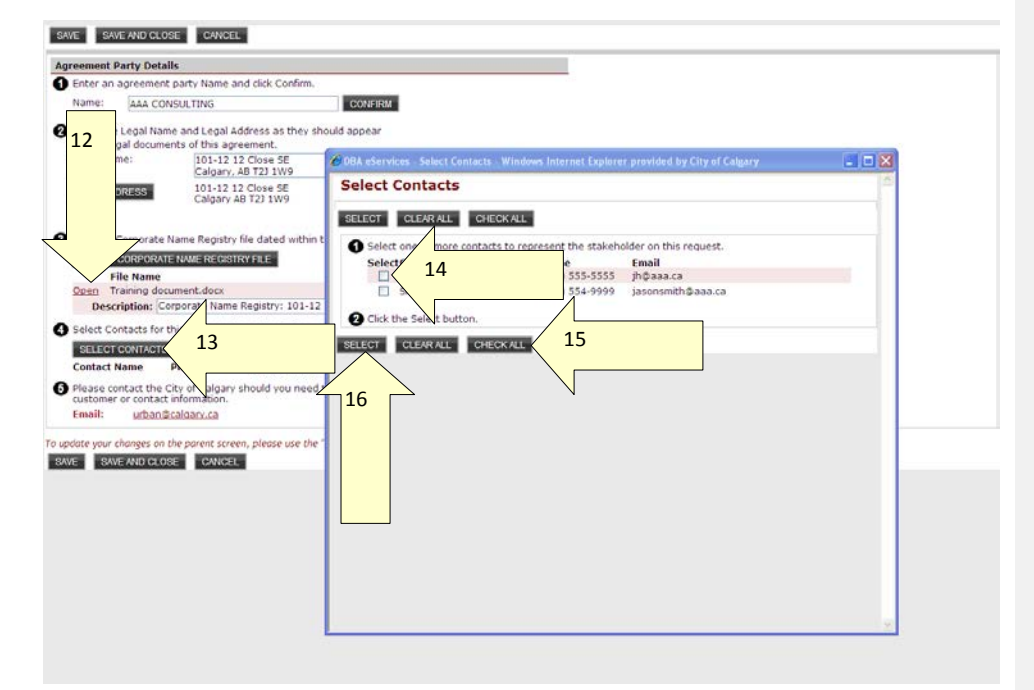

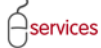

- 17. The contact person's name, phone number, and work email address are shown. Enter their role in the MDA in the **Role:** field.
- 18. If there are contacts missing from the list or the information listed is incorrect, click the [urban@calgary.ca](mailto:urban@calgary.ca) link to email the Urban Development, Subdivision group to have the contact information changed.
- 19. Click **SAVE AND CLOSE**.

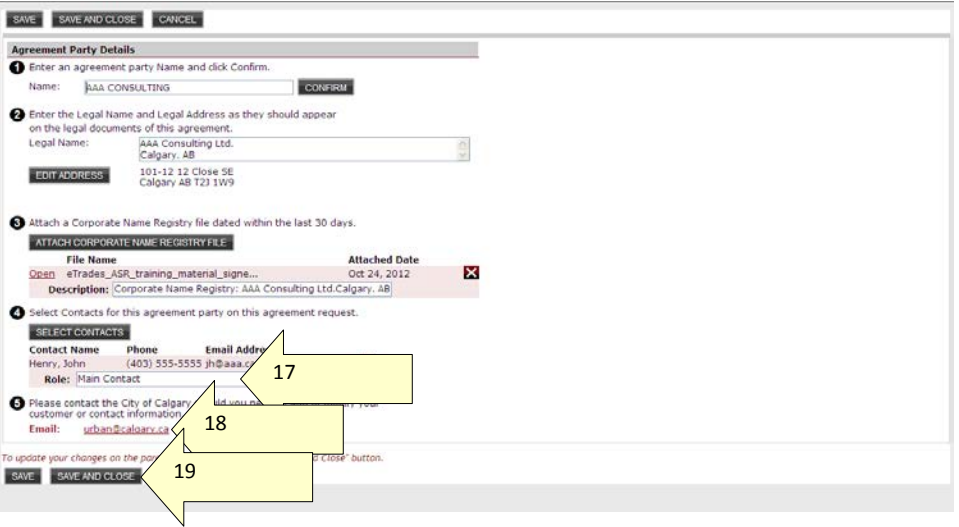

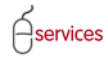

Notice that AAA Consulting Ltd. Is the Primary Agreement Party for this MDA as indicated by the green circle under **Primary**. If you add more agreement parties, you will have to click the radio button under Primary to designate the main agreement party.

If you need to revise or review the information listed for that agreement party, click the **Details** link. The **Stakeholder** dialogue box that you completed will open, allowing you to make the necessary changes.

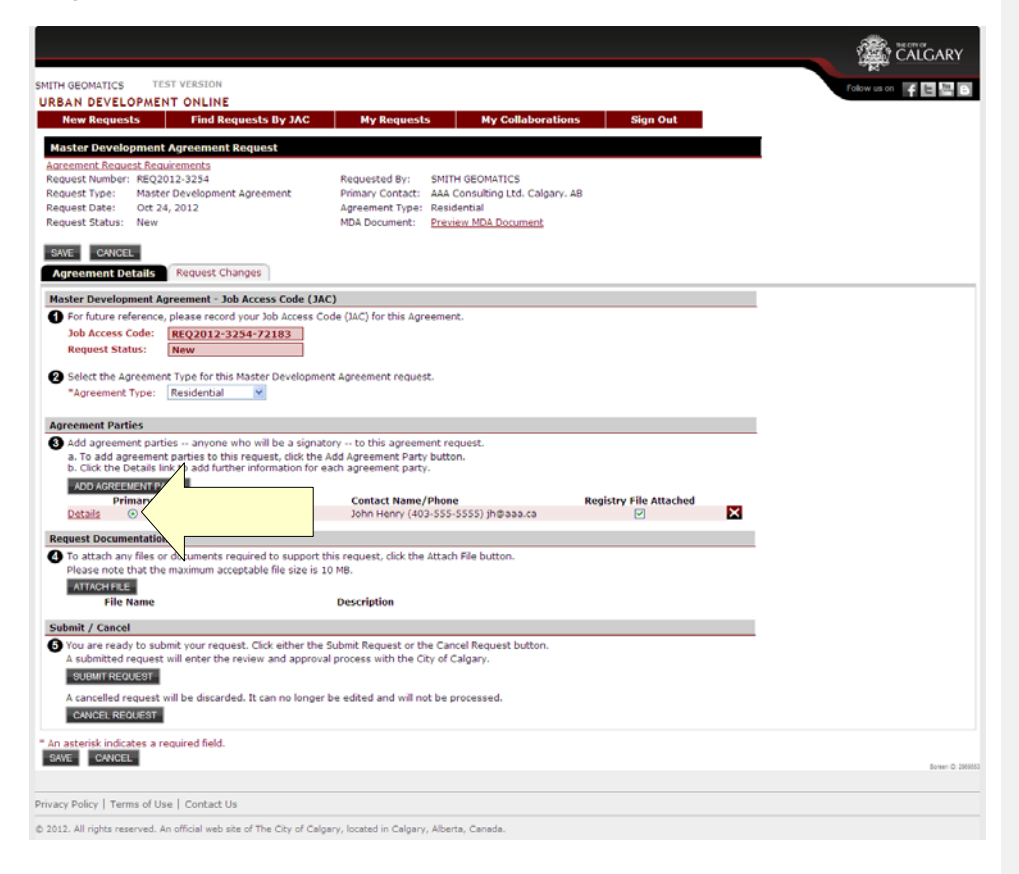

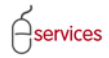

#### **Request Documentation**

20. Use the **Attach File** button to browse and upload any required documentation listed in the CARL and from the Terms page.

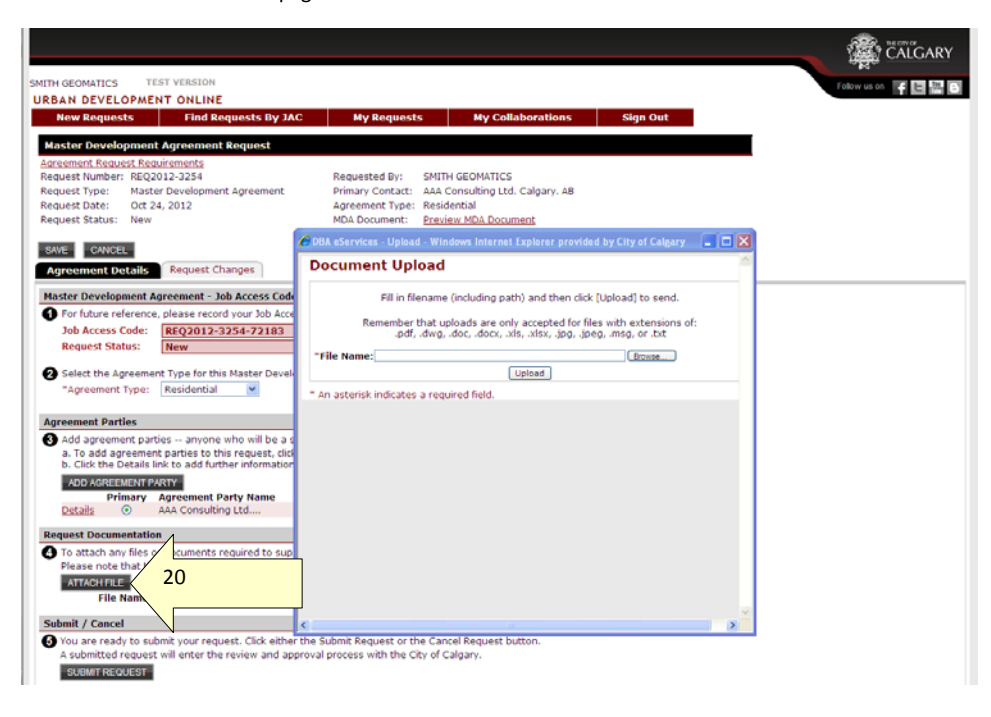

- 21. The attached document is shown. Click the **Open** link to view the document.
- 22. If you uploaded the wrong document, you can click the **X** to delete it.
- 23. Click **Submit Request** if your MDA request is complete. **NOTE**: once you submit your request, you will not be able to change it yourself. If changes are required, you will have to open the **Request Changes** tab (page 27) and email the Urban Development, Subdivision group with your JAC number and the information that needs to be changed.

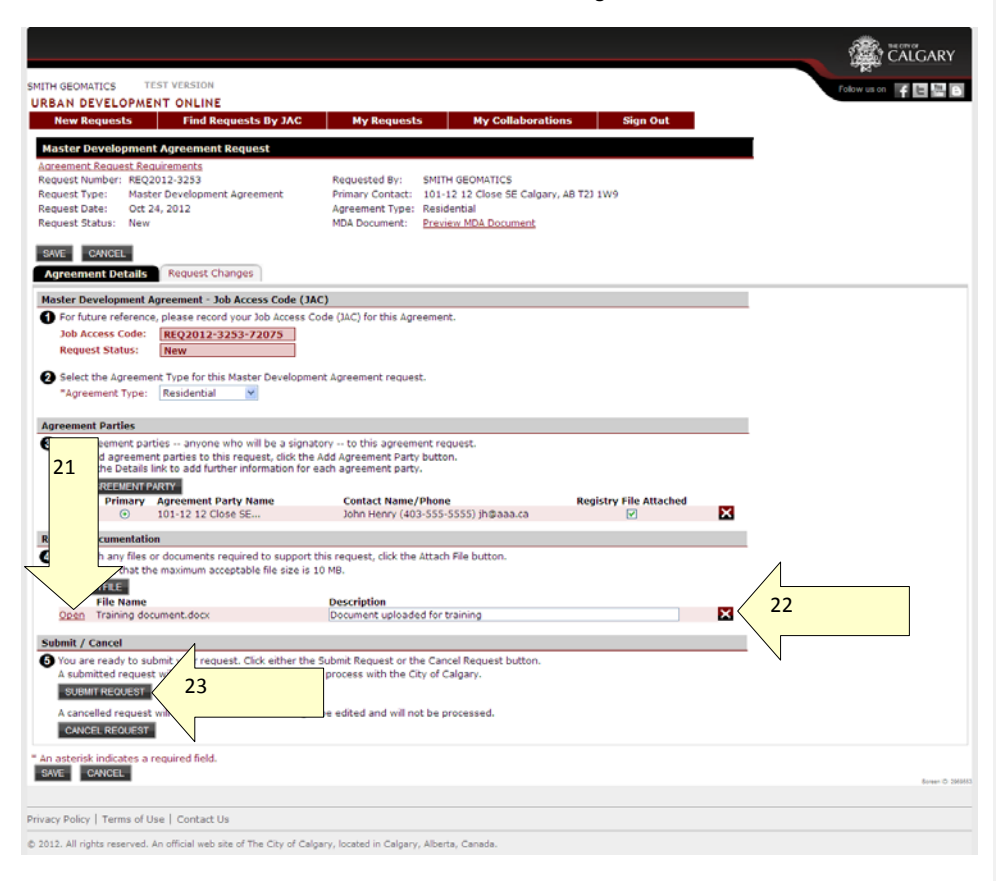

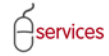

#### **Request Confirmation**

After you click Submit Request, the **Request Confirmation** page opens. If you click Submit Request and you do not automatically see the Request Confirmation page, emai[l urban@calgary.ca.](mailto:urban@calgary.ca) **Please Note**: this email address is reviewed only during regular business hours; not on the weekends or evenings.

24. If you want a printable version of this confirmation page, click the **Printable Request Confirmation** link. A copy of the printable version is on page 24.

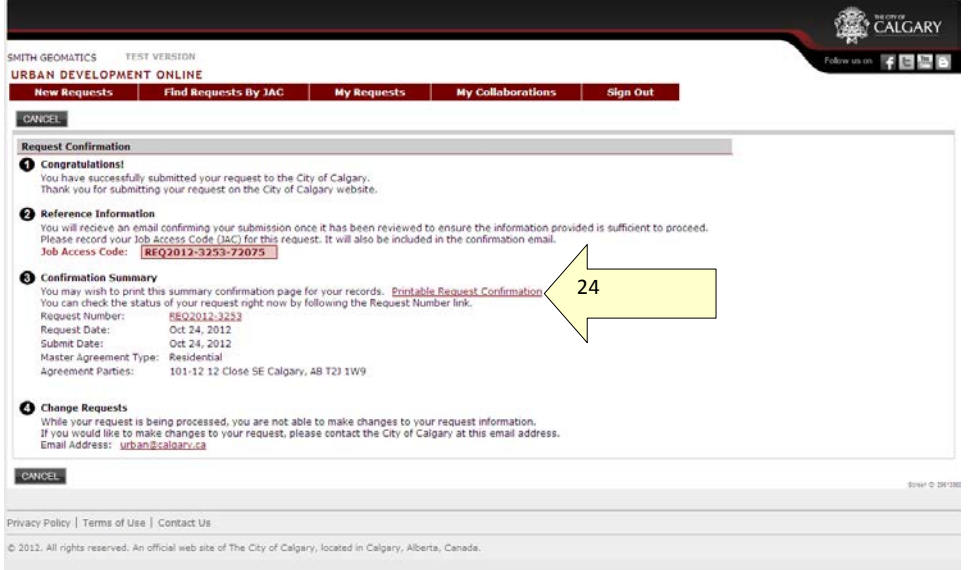

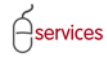

The is the example of the printable **Request Confirmation** page.

**Urban Development Online** 

#### **Master Development Agreement Request Confirmation**

#### **Congratulations!**

You have successfully submitted your Request to the City of Calgary, Thank you for submitting your Request on the City of Calgary website.

#### **Reference Information**

You will recieve an email confirming your submission once it has been checked to ensure the information provided is<br>sufficient to proceed. You may wish to record your Job Access Code (JAC) for this Request. It will also be confirmation email.

Job Access Code: REQ2012-3253-72075

#### **Confirmation Summary**

Request Number: REQ2012-3253 Oct 24, 2012 Request Date: Oct 24, 2012 Submission Date: Master Agreement Type: Residential Agreement Parties: 101-12 12 Close SE<br>Calgary, AB T2J 1W9

#### **Change Requests**

Unity processed, you are not able to make changes to your request information. If you would like to make changes to your request is being processed, you are not able to make changes to your request, please contact the City

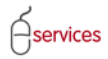

25. If you want to review the request, click the **Request Number** link. The request will open (bottom of the page).

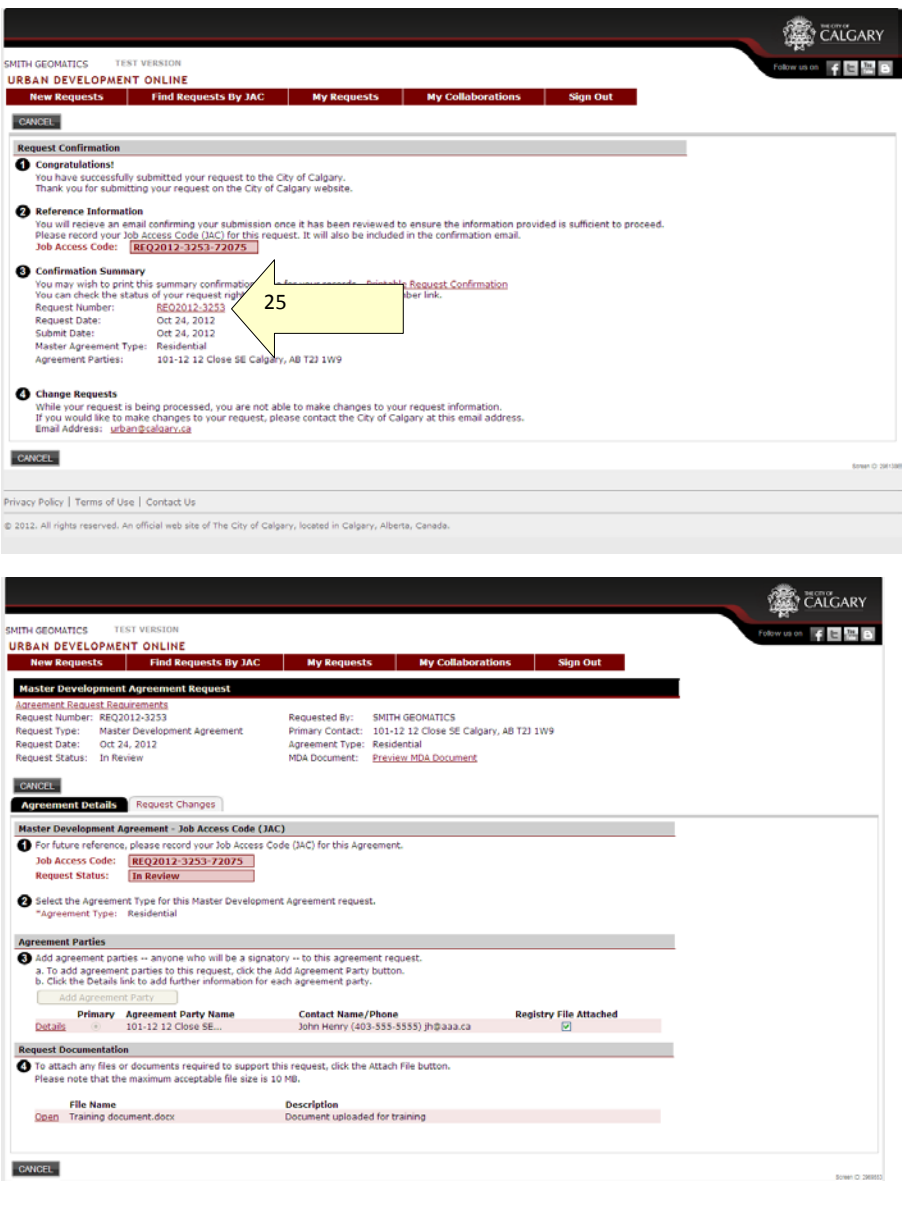

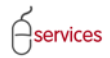

26. When you click the link to **Request Changes**, an email will open with the **Request Number** already entered in the Subject line (26a).

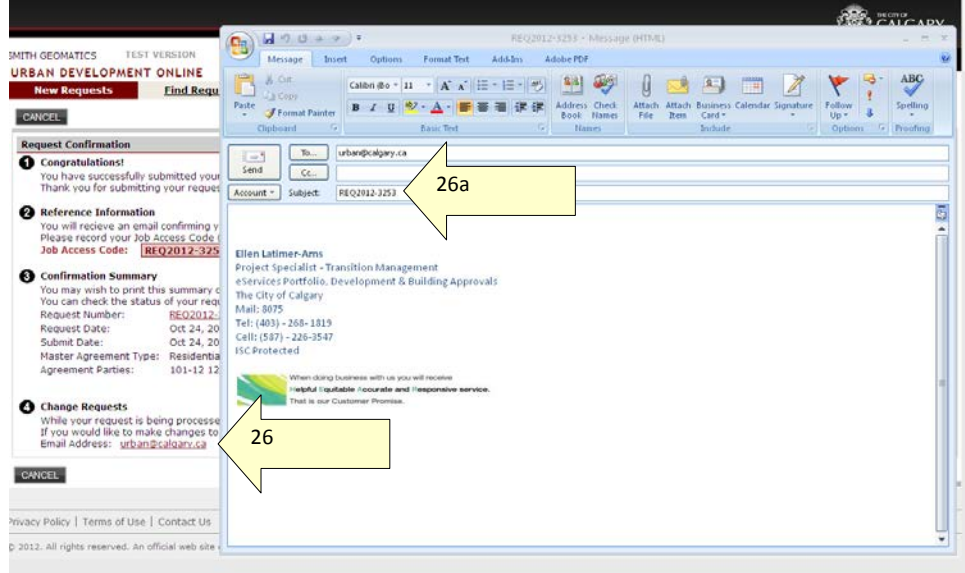

and 2016 August 18 Page 28

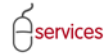

#### **Request Changes tab**

If you need changes made to your submitted MDA request, click My Requests, find this request, and click the link to open it. When it is open (shown below):

- 27. Click the **Request Changes** tab.
- 28. Click the *urban@calgary.ca* link and email your request.
- 29. Click **SAVE** (if necessary).

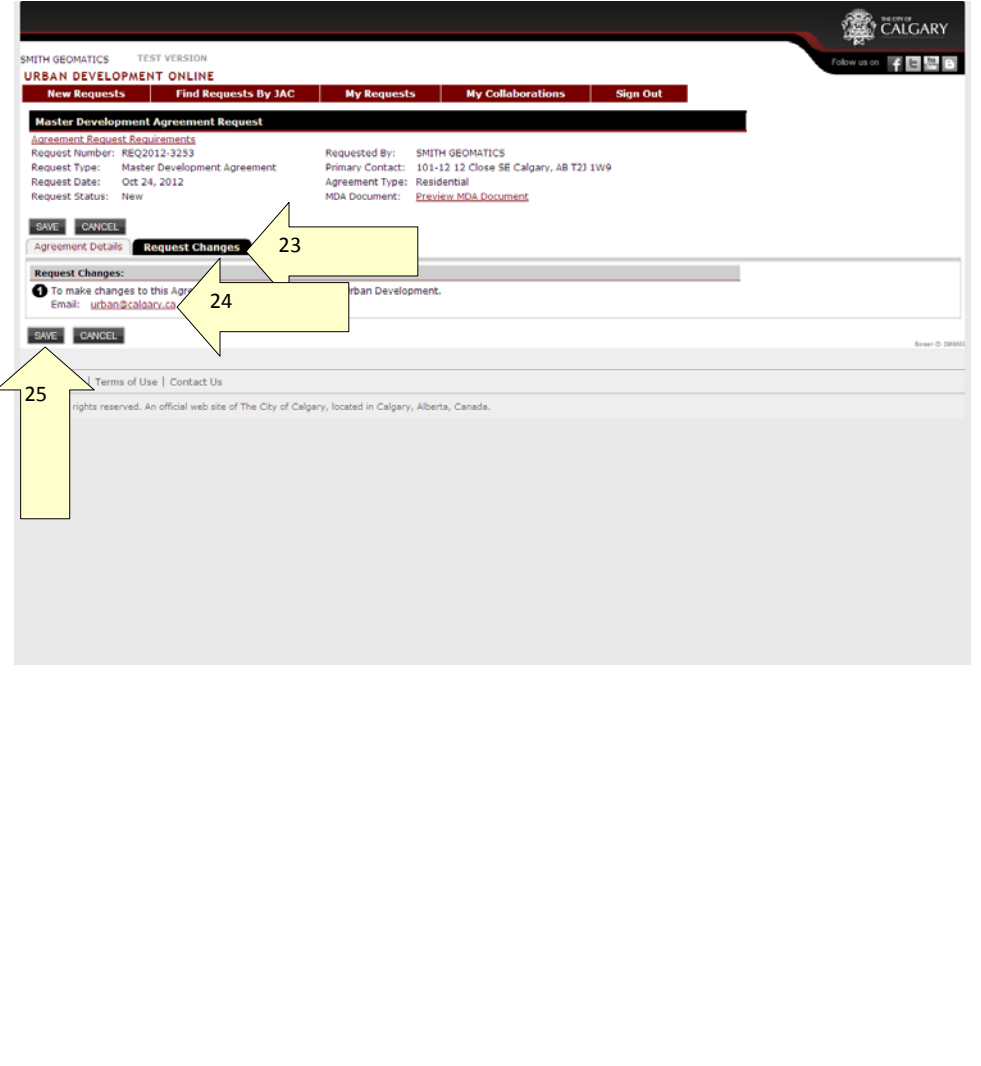

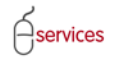

#### <span id="page-35-0"></span>**Endorse MDA**

<span id="page-35-1"></span>**Print, sign, and return hardcopy MDA to Urban Development staff at the City** 

<span id="page-35-2"></span>**Developer can track the internal MDA approval status online**

<span id="page-35-3"></span>**Developer receives electronic approval notification of MDA execution**

<span id="page-35-4"></span>**After executing the MDA, the City of Calgary updates the UDO system which generates an electronic notification to the Developer**

 $\ominus$ services

# Urban Development Online User Guide

#### <span id="page-36-0"></span>**Development Agreement: Interim Indemnity Agreement**

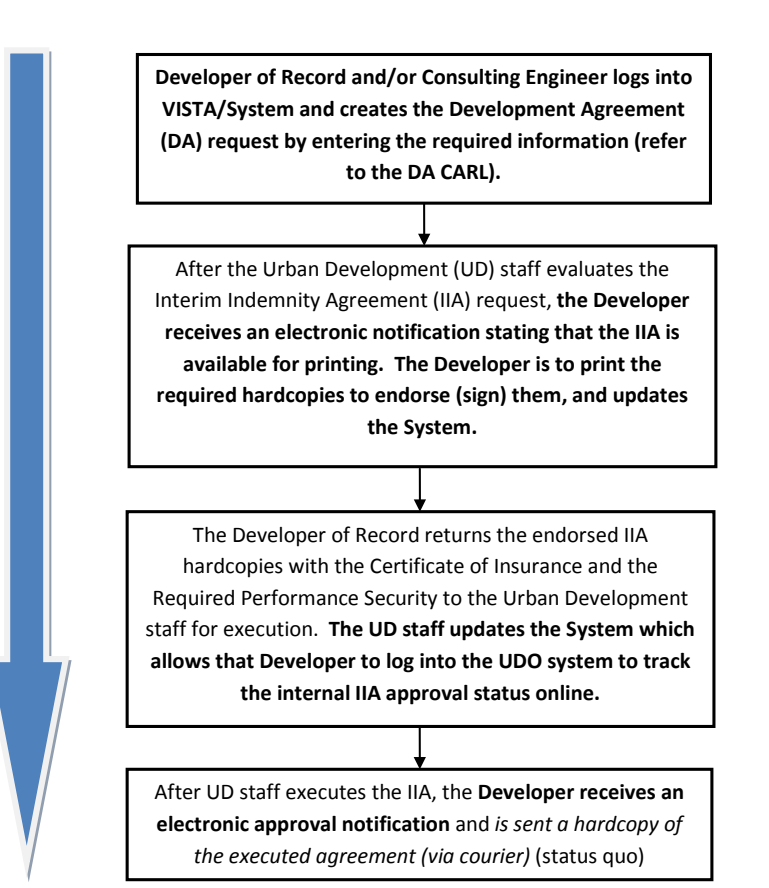

 $\beta$ services

Urban Development Online User Guide

<span id="page-37-0"></span>**Development Agreement: Interim Indemnity Agreement System procedures**

#### <span id="page-38-0"></span>**Development Agreement: Special Clauses/Special Clauses Agreement**

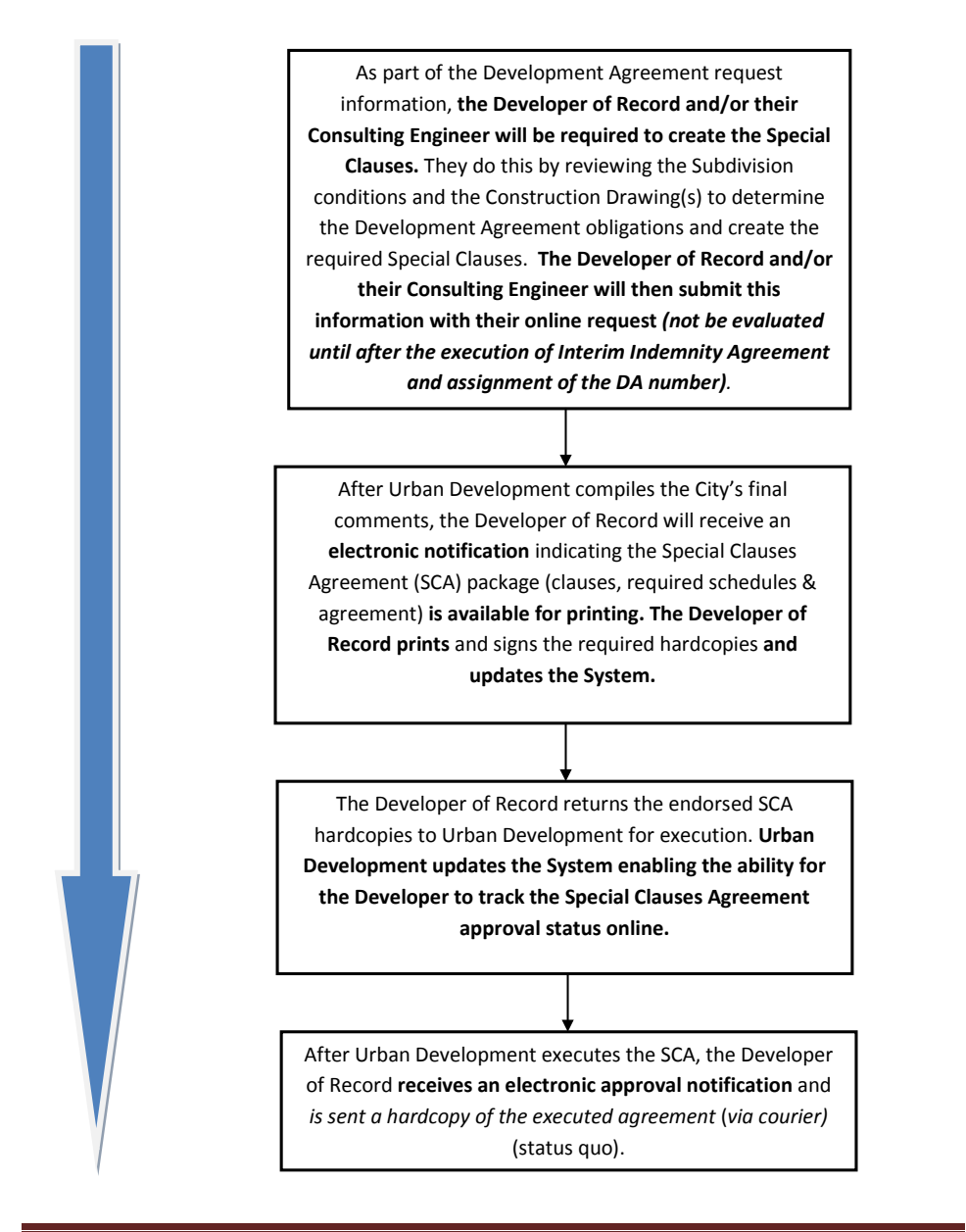

 $\beta$ services

Urban Development Online User Guide

<span id="page-39-0"></span>**Development Agreement: Special Clauses/Special Clauses Agreement System procedures**

#### <span id="page-40-0"></span>**Development Agreement: Performance Security Reduction**

Until the acceptance of the Development Agreement is complete, there will be multiple reviews of Performance Security requirements throughout the lifecycle of the Development Agreement.

#### **System:**

**A system notification indicating a request may be submitted is sent to the Consulting Engineer.**  (\*New\*)

> Developer of Record or the Consulting Engineer request the Performance Security Reduction online

Should this box say that the City will review and process the request and update the system when the review is complete?

A system-generated letter is distributed to the Consulting

Engineer or Developer - - how and who gets it?

**Comment [TCoC4]:** This information is supposed to be the second box. Is the system really going to do this?

 $\beta$ services

Urban Development Online User Guide

<span id="page-41-0"></span>**Development Agreement: Performance Security Reduction System procedures**

Aservices

# Urban Development Online User Guide

#### **Development Agreement: Performance Security Renewal**

Performance Security Renewal **auto-generated** letter is received by the Authorized Agent (Developer of Record) from Urban Development indicating request for Performance Security Renewal. - reword to be active and not passive wording The Authorized Agent (Developer of Record) determines the Performance Security Renewal option and forwards a New Certified Performance Security Cheque, a New Performance

Security or a Performance Security Amendment to Urban Development.

When either a New Certified Performance Security Cheque or a New Performance Security is issued, the expired Performance Security is returned to the Authorized Agent

(Developer of Record) by Urban Development.

 $\beta$ services

Urban Development Online User Guide

<span id="page-43-0"></span>**Development Agreement: Performance Security Renewal System procedures**

 $\int$ services

# Urban Development Online User Guide

### **Acronym List and Glossary of Terms**

CARL: complete application requirements list

DA: Development Agreement

Developer of Record: Developer **Comment [TCoC5]**: Define further?

and 2016 August 18 Page 39

 $\beta$ services

Urban Development Online User Guide

**Appendix I**